# facebook.

### **How to create a page for your Unit.**

**A Page is for you to share events and activities of your Unit with the general public. If you wish to communicate ONLY with the members of your unit, you will need to set up a GROUP. A Page is to promote the ALA and your Unit brand.**

### **1. Create Your Page**

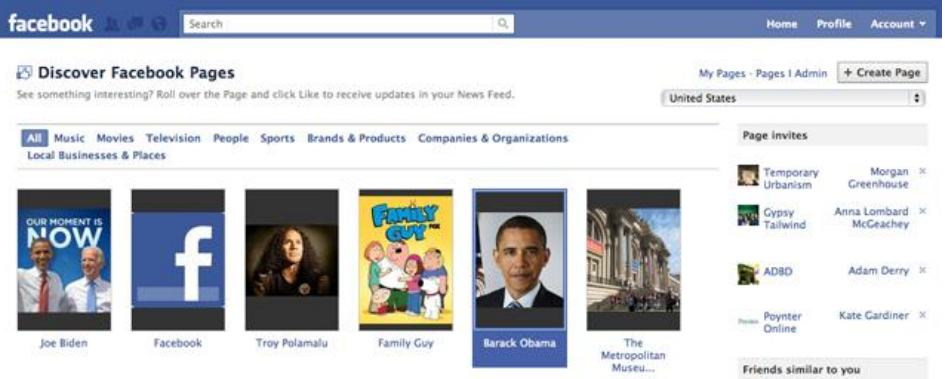

Go to facebook.com/pages and click "Create Page" in the upper right hand corner.

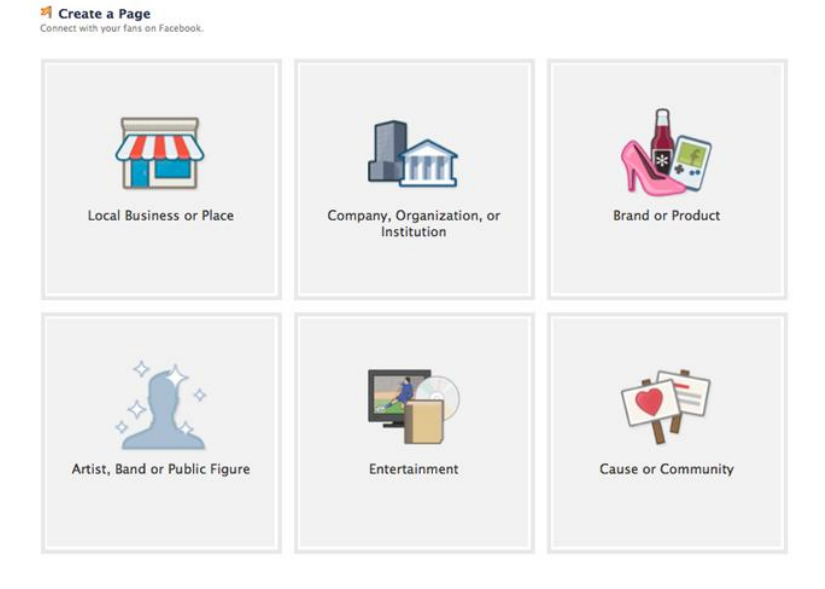

The next screen asks you to select a category:

The American Legion Auxiliary is a Non-Profit Organization.

### **2. Fill In Information**

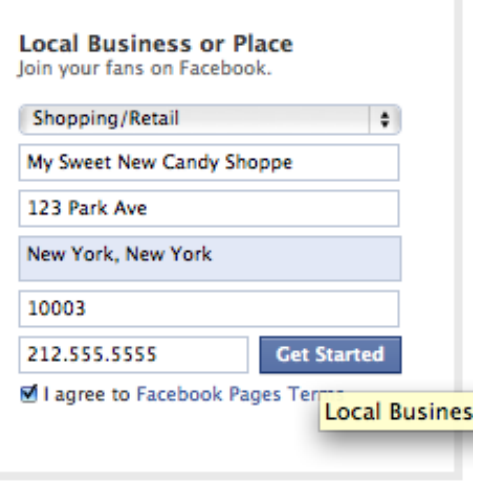

Once you select the category for your business, you can fill in the name, address and phone number. Check the box next to "I agree to Facebook Pages Terms" and click "Get Started." You'll see a Page that looks like this:

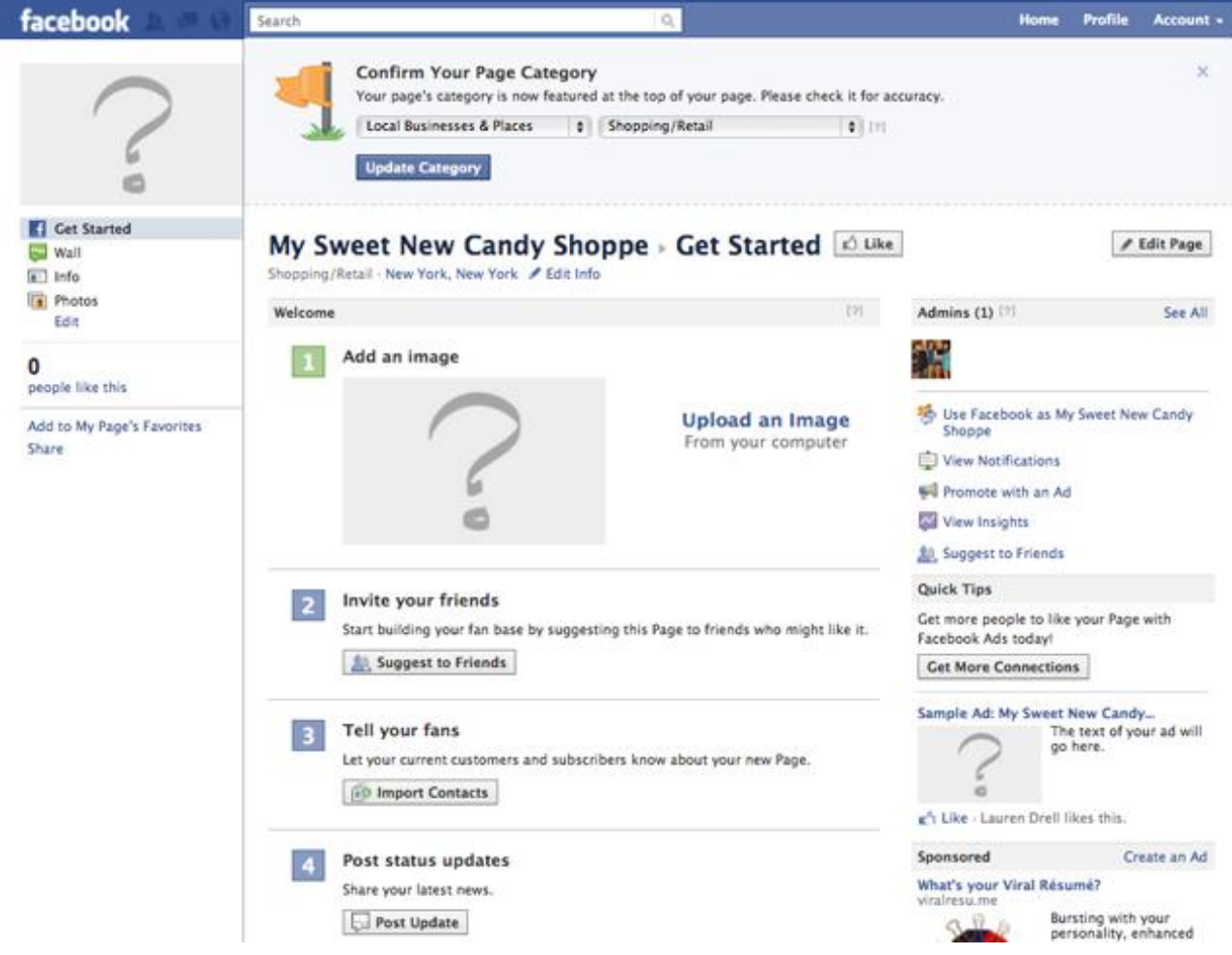

### **3. Add a Photo**

Upload a picture for your page. It can be a logo, a photo of a store or a photo of a person — whatever makes the most sense for building your brand. The file needs to be smaller than 4MB, and it can be square or a vertical rectangle. However, note that the avatar that shows up next to status updates and wall posts is square, so if you don't want anything chopped off, square might be the way to go.

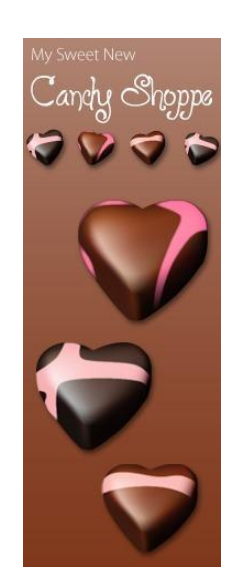

#### **4. Suggest Your Page to Friends**

Get your Page started off with some "likes" by recruiting your own friends. Start typing in names and when you drag the cursor over someone's name, it will highlight in blue. Click once to check the person and add them to your invite. Click "Selected" to see who's on your invite list. When you're ready to invite, click "Send Recommendations."

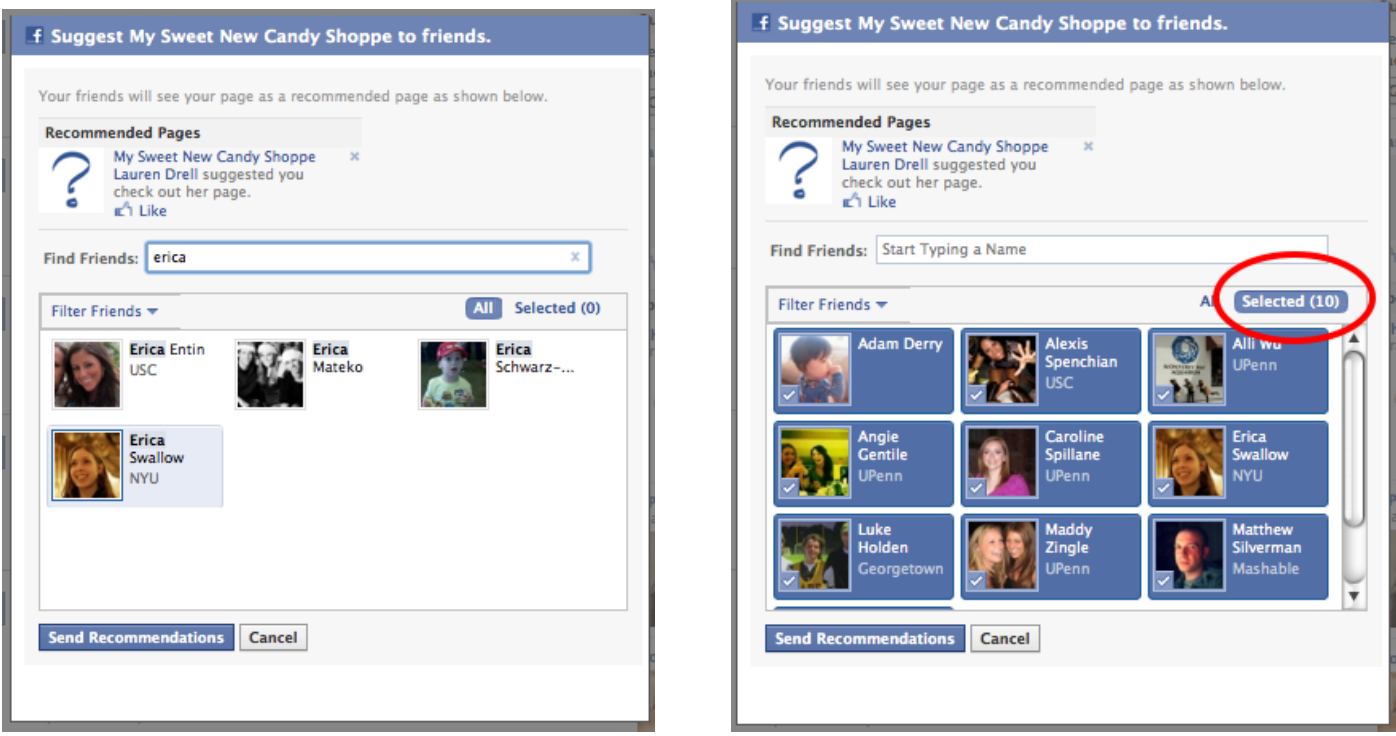

## **6. Start Writing Content**

Once you have a photo uploaded and have a few fans on board, you can start engaging.

For status updates, you can either share with everyone or you can target by location or by language. Targeting comes in handy if the Page is for a business with several locations in various states, especially if there is a contest, event or update that is only for a particular city.

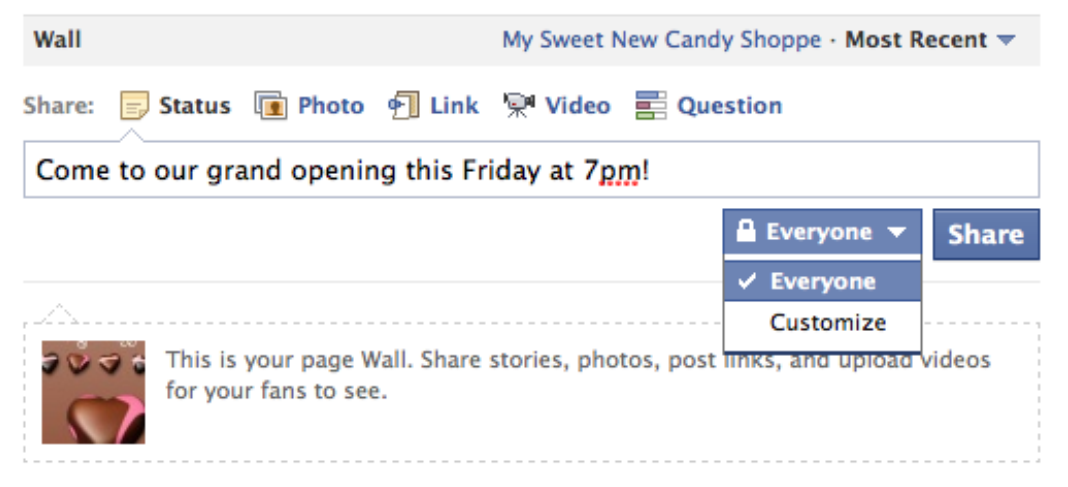

### **7. Get a Vanity URL**

Once you have 25 fans on your Facebook Page, any of a Page's admins can reserve a [vanity URL](http://mashable.com/2009/06/09/facebook-vanity-urls/) so that your Facebook URL is www.facebook.com/yourbusinessnamehere. Go to the [Username](http://facebook.com/username) page, select the Page name from the dropdown menu and then write in the name you'd like to use. Click "Check Availability." If it's available, a prompt will ask, "Are you sure you want to set [URL] as [Facebook Page]'s username?" Click confirm to lock in that URL — and keep in mind that you can't change the URL for a Page once you confirm.